DIPLOMADO DE PROFUNDIZACION CISCO PRUEBA DE HABILIDADES PRÁCTICAS CCNP

FREDY ANTONIO MARTINEZ SANCHEZ

UNIVERSIDAD NACIONAL ABIERTA Y A DISTANCIA - UNAD ESCUELA DE CIENCIAS BÁSICAS, TECNOLOGÍA E INGENIERÍA - ECBTI INGENIERÍA DE TELECOMUNICACONES BOGOTÁ 2022

DIPLOMADO DE PROFUNDIZACION CISCO PRUEBA DE HABILIDADES PRÁCTICAS CCNP

FREDY ANTONIO MARTINEZ SANCHEZ

Diplomado de opción de grado presentado para optar el título de INGENIERO DE TELECOMUNICACIONES

> DIRECTOR: MSc. HECTOR JULIAN PARRA MOGOLLON

UNIVERSIDAD NACIONAL ABIERTA Y A DISTANCIA - UNAD ESCUELA DE CIENCIAS BÁSICAS, TECNOLOGÍA E INGENIERÍA - ECBTI INGENIERÍA DE TELECOMUNICACIONES BOGOTÁ 2022

NOTA DE ACEPTACIÓN

Firma del Presidente del Jurado

Firma del Jurado

 $\overline{\phantom{0}}$ 

Firma del Jurado

Bogotá, 26 de junio de 2022

## **AGRADECIMIENTOS**

<span id="page-3-0"></span>A todos los tutores por su apoyo en el desarrollo de este diplomado, a mis padres que sin su apoyo incondicional y su infinito amor, ninguna de las metas proyectadas y logros anhelados habrían llegado a buen término.

# **CONTENIDO**

<span id="page-4-0"></span>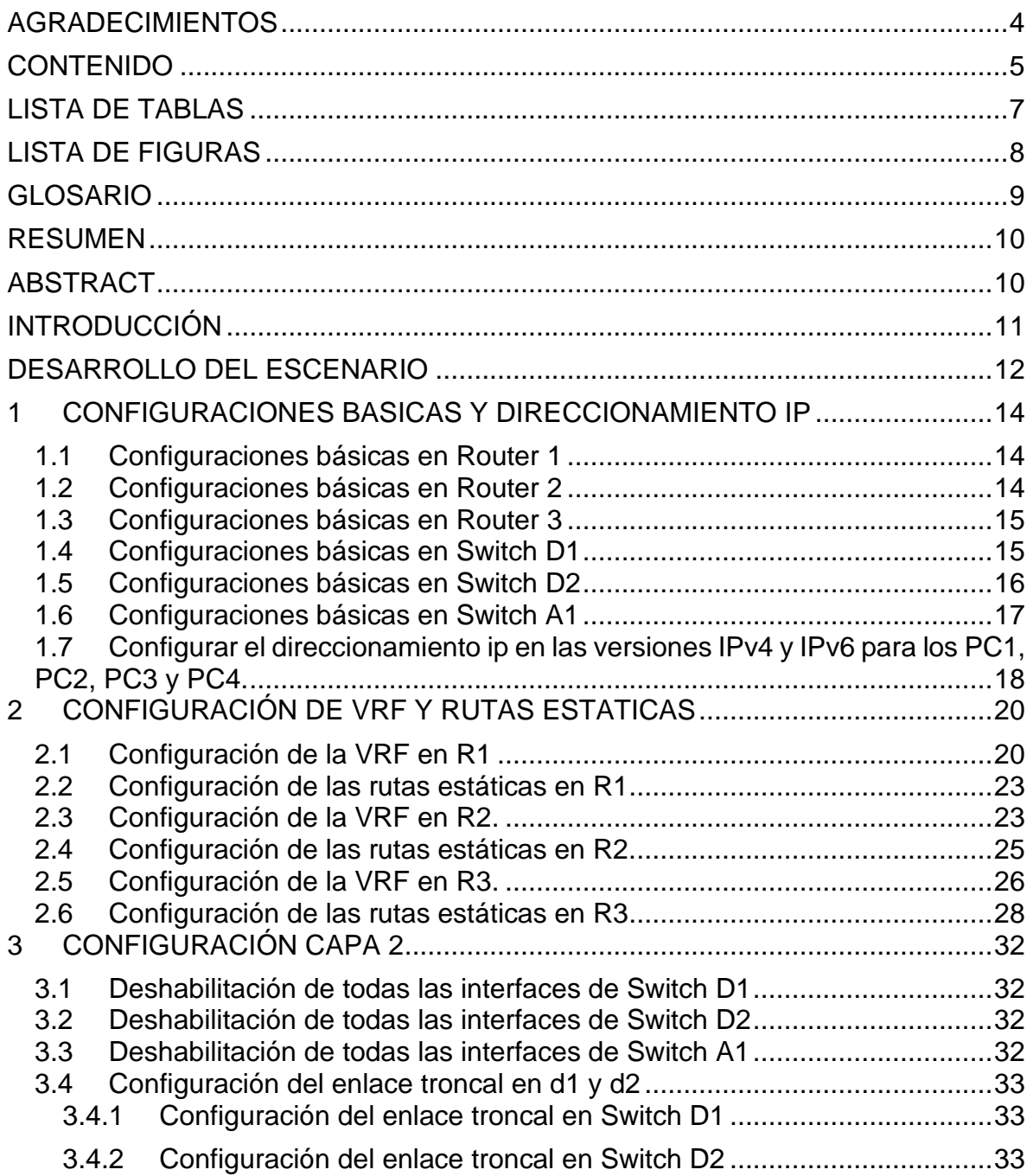

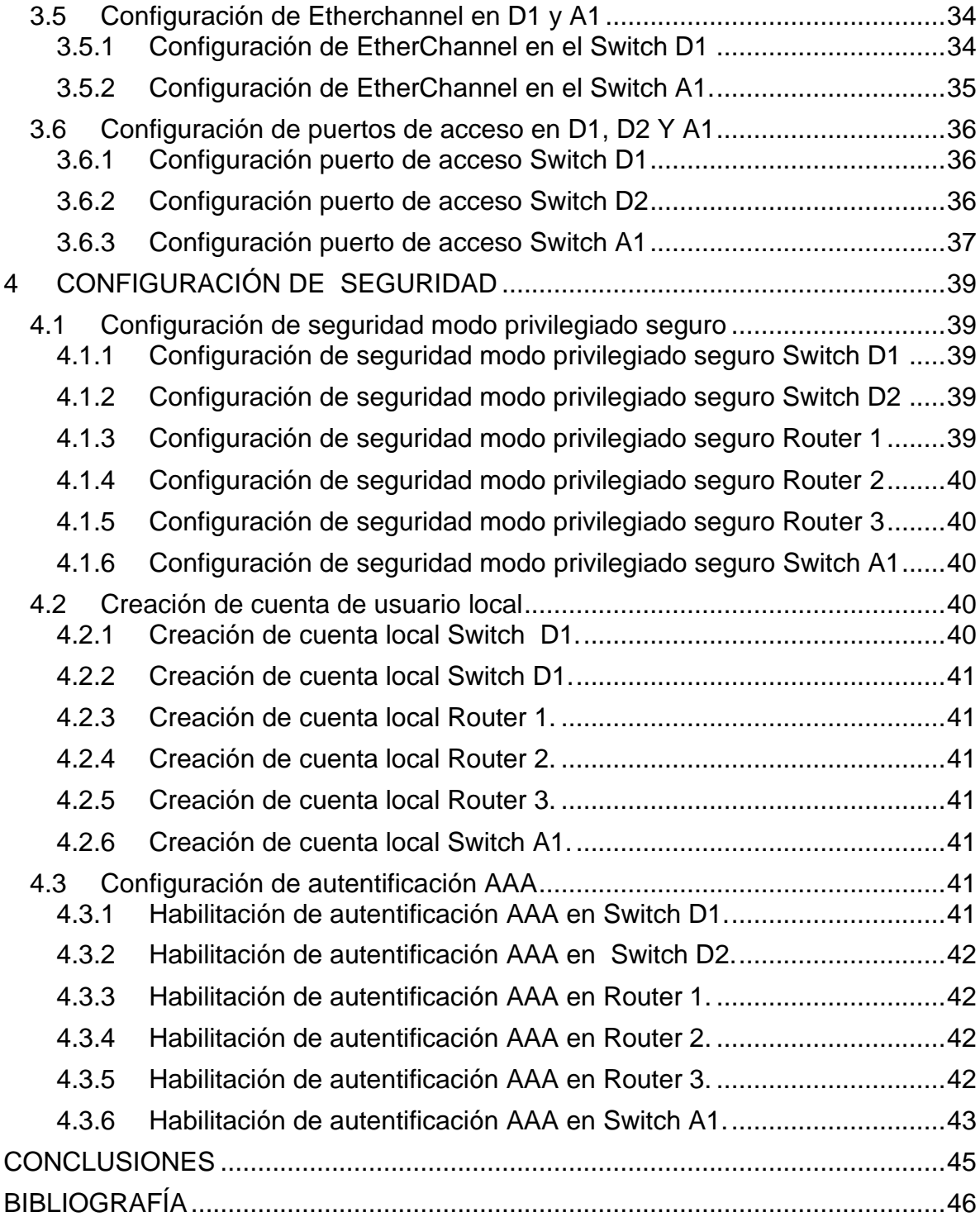

# **LISTA DE TABLAS**

<span id="page-6-0"></span>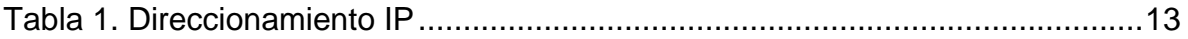

# **LISTA DE FIGURAS**

# pág.

<span id="page-7-0"></span>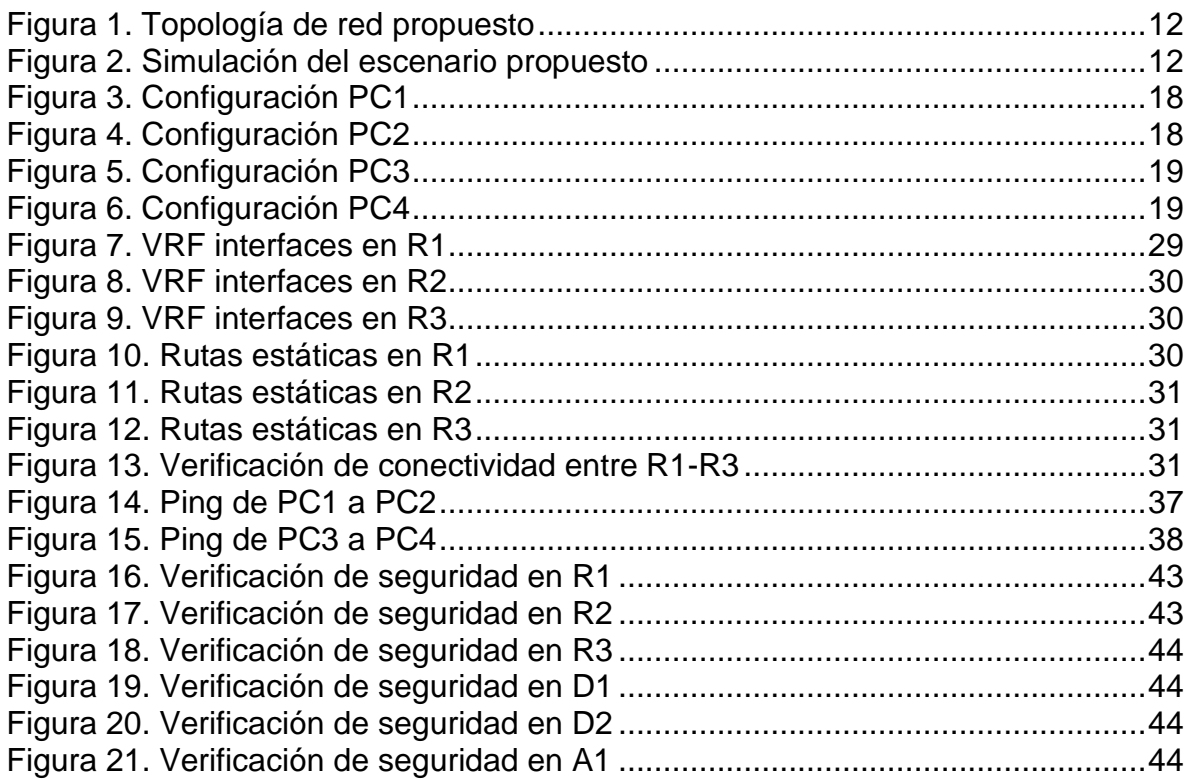

#### **GLOSARIO**

<span id="page-8-0"></span>ENRUTAMIENTO ESTATICO**:** Es un protocolo de enrutamiento en el cual se realiza la asignación de la ruta de forma manual y no se actualiza de forma automática como sucede en otros protocolos de enrutamiento, se debe indicar al router el destino final o la red de destino.

IPV4: El protocolo IPv4 es uno de los protocolos fundamentales de Internet, ya que es el que identifica los diferentes dispositivos conectados a la red. Una dirección IPv4 tiene 32 bits, por lo que tenemos casi 4.300 millones de direcciones únicas.

**IPV6:** El Protocolo de Internet versión 6 o IPv6 (Internet Protocol version 6, en inglés) es una versión del Protocolo de Internet (IP). El Protocolo de Internet permite transmitir datos a través de una red a las direcciones IP (IPv4 o IPv6), que son las que identifican a los diferentes dispositivos conectados a Internet y permiten la comunicación entre ellos.

VLAN**:** Una red de área local virtual (Virtual Local Area Network o VLAN) es un segmento lógico más pequeño dentro de una gran red física cableada.

VRF: La tecnología VRF (Virtual Routing and Forwarding) permite múltiples tablas de rutas separadas las cuales pueden coexistir en el mismo router y al mismo tiempo. Al ser todas las tablas de rutas completamente independientes, las mismas direcciones IP que pueden solapar con otras existentes, evitan conflictos y pueden convivir sin problemas.

#### **RESUMEN**

<span id="page-9-0"></span>La realización de este trabajo es para obtener el título de ingeniero de telecomunicaciones, donde se implementa la topología planteada para esta actividad, se realiza las configuraciones básicas en cada uno de los dispositivos de red, se configura VRF para Router 1, Router 2 y Router 3, y se procede a implementar rutas estáticas en Router 1, Router 2 y Router 3. En los Switches se realiza la configuración de capa 2, en el Switch D1 y en el Switch D2 se implementa un enlace trocal para permitir el tráfico de dos Vlan distintas, entre los Switch D1 y el Switch A1 configuramos la tecnología EtherChannel para mejor la redundancia de la red, en el Switch D1, Switch D2 y el Switch A1 se habilita el acceso de los puertos que se conectan a PC1, PC2, PC3 y PC4 respectivamente.

Finalmente implementamos la seguridad a cada uno de los dispositivos de la red, usuario y contraseña para el ingreso al dispositivo, también se configura el cifrado de la contraseña y por último habilitamos la autentificación AAA.

Palabras Clave: CISCO, CCNP, Conmutación, Enrutamiento, Redes, Electrónica.

#### **ABSTRACT**

<span id="page-9-1"></span>The realization of this work is to obtain the title of telecommunications engineer, where the topology proposed for this activity is implemented, the basic configurations are made in each of the network devices, VRF is configured for Router1, Router2 and Router3, and static routes are implemented in Router1, Router2 and Router3. In the Switches the layer 2 configuration is carried out, in the Switch D1 and in the Switch D2 a trunk link is implemented to allow the traffic of two different Vlan, between the Switch D1 and the Switch A1 we configure the EtherChannel technology to improve the redundancy of the network, in the Switch D1, Switch D2 and the Switch A1 the access of the ports that connect to PC1 is enabled, PC2, PC3 and PC4 respectively.

Finally, we implement security to each of the devices of the network, username, and password for access to the device, password encryption is also configured and finally we enable AAA authentication.

Keywords: CISCO, CCNP, Routing, Swicthing, Networking, Electronics.

#### **INTRODUCCIÓN**

<span id="page-10-0"></span>En la actualidad la constante y apremiante necesidad de conectividad en todo momento y lugar donde nos encontremos se ha vuelto una necesidad de prioritaria, para realizar las tareas más simples del diario vivir hasta movimiento de transacciones financieras, el desarrollo de nuestras actividades de trabajo, citas médicas y entretenimiento, genera la obligación de adquirir los conocimientos y habilidades en el diseño, implementación y resolución de problemas en el campo de redes de telecomunicaciones locales y empresariales por parte de los profesionales en el área de las tecnologías de la información, el diplomado de profundización Cisco nos permite realizar un acercamiento a las redes locales y empresariales donde es requerido el personal TI.

En la primera parte se implementará la tecnología conocida como VRF, esta tecnología nos permite usar una misma dirección IP (IPv4 e IPv6) en varias subinterfaces de forma lógica con lo cual se consigue independizar el tráfico en dos redes distintas, luego se configurara el protocolo de enrutamiento llamado enrutamiento estático para definir las redes en cada uno de los router, proseguimos con la configuración de los enlaces troncales entre los Switches D1 y D2 para permitir el tráfico de la Vlan 13 y la Vlan 8. En la siguiente etapa de la implementación del escenario propuesto se configura la tecnología EtherChannel entre los Switch D1 y A1 para lograr mejorar la redundancia de la red y el ancho de banda del enlace pues esta tecnología nos permite volver dos enlaces físicos en un solo canal lógico y de esta forma si un enlace presenta afectación o una desconexión el tráfico dentro del enlace no se verá afectado pues el tráfico que está direccionado por el enlace que presenta la falla será redireccionado de manera automática a un enlace del mismo canal que se encuentre en funcionamiento, consiguiendo con esto que no se evidencie afectación en el servicio.

Para la etapa final se provee a la red de seguridad mediante la configuración de usuario y contraseña para acceder al dispositivo, también se implementa el cifrado de la contraseña para evitar que si de alguna forma se logra ingresar al dispositivo y de emite el comando show running-config no se muestre la contraseña de forma legible y finalmente sé configurar la autentificación AAA.

#### **DESARROLLO DEL ESCENARIO**

<span id="page-11-1"></span><span id="page-11-0"></span>Construcción de la red y configuración de los ajustes básicos de cada uno de los dispositivos.

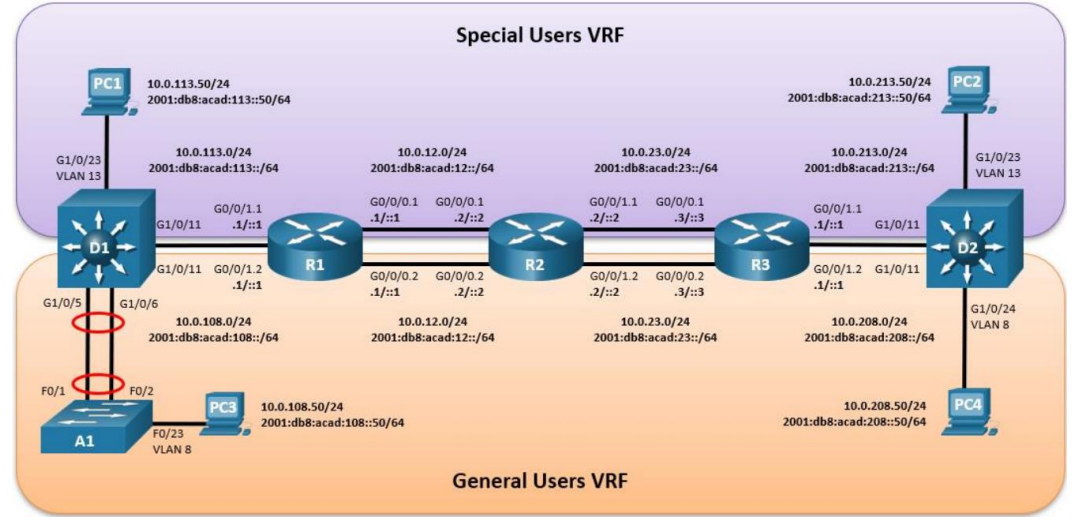

Figura 1. Topología de red propuesto

Fuente: Documento de escenario propuesto

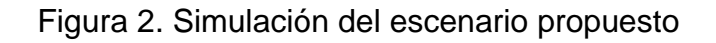

<span id="page-11-2"></span>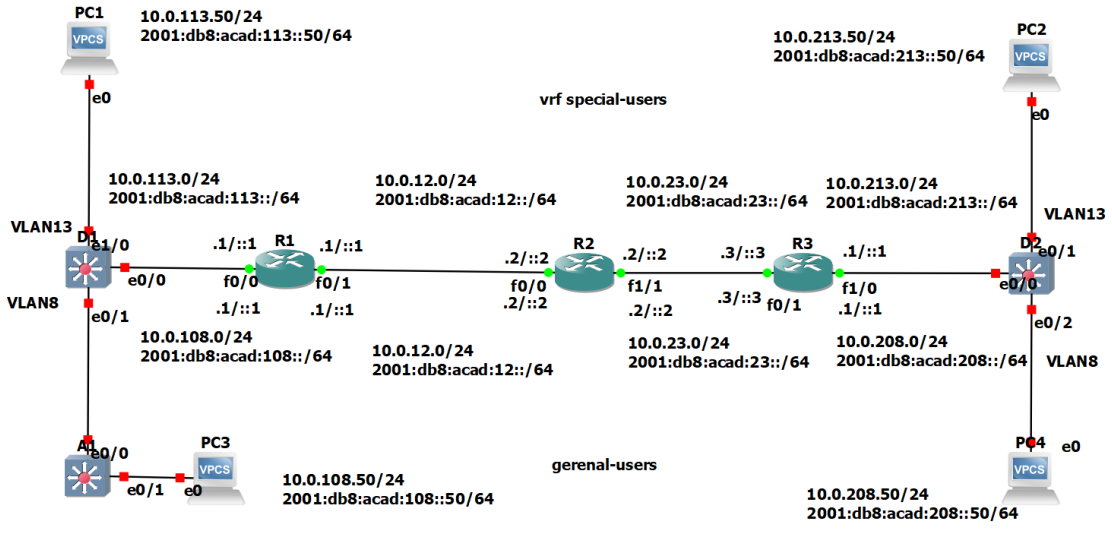

Fuente: Autoría propia

<span id="page-12-0"></span>

| <b>Device</b>   | Interface  | <b>IPv4 Address</b> | <b>IPv6 Address</b>      | <b>IPv6 Link-Local</b> |
|-----------------|------------|---------------------|--------------------------|------------------------|
| R <sub>1</sub>  | G0/0/0.1   | 10.0.12.1/24        | 2001:db8:acad:12::1/64   | fe80::1:1              |
|                 | G0/0/0.2   | 10.0.12.1/24        | 2001:db8:acad:12::1/64   | fe80::1:2              |
|                 | G0/0/1.1   | 10.0.113.1/24       | 2001:db8:acad:113::1/64  | fe80::1:3              |
|                 | G0/0/1.2   | 10.0.108.1/24       | 2001:db8:acad:108::1/64  | fe80::1:4              |
| R <sub>2</sub>  | G0/0/0.1   | 10.0.12.2/24        | 2001:db8:acad:12::2/64   | fe80::2:1              |
|                 | G0/0/0.2   | 10.0.12.2/24        | 2001:db8:acad:12::2/64   | fe80::2:2              |
|                 | G0/0/1.1   | 10.0.23.2/24        | 2001:db8:acad:23::2/64   | fe80::2:3              |
|                 | G0/0/1.2   | 10.0.23.2/24        | 2001:db8:acad:23::2/64   | fe80::2:4              |
| R <sub>3</sub>  | G0/0/0.1   | 10.0.23.3/24        | 2001:db8:acad:23::3/64   | fe80::3:1              |
|                 | G0/0/0.2   | 10.0.23.3/24        | 2001:db8:acad:23::3/64   | fe80::3:2              |
|                 | G0/0/1.1   | 10.0.213.1/24       | 2001:db8:acad:213::1/64  | fe80::3:3              |
|                 | G0/0/1.2   | 10.0.208.1/24       | 2001:db8:acad:208::1/64  | fe80::3:4              |
| PC <sub>1</sub> | <b>NIC</b> | 10.0.113.50/24      | 2001:db8:acad:113::50/64 | <b>EUI-64</b>          |
| PC <sub>2</sub> | <b>NIC</b> | 10.0.213.50/24      | 2001:db8:acad:213::50/64 | <b>EUI-64</b>          |
| PC <sub>3</sub> | <b>NIC</b> | 10.0.108.50/24      | 2001:db8:acad:108::50/64 | <b>EUI-64</b>          |
| PC4             | <b>NIC</b> | 10.0.208.50/24      | 2001:db8:acad:208::50/64 | <b>EUI-64</b>          |

Tabla 1. Direccionamiento IP

Fuente: Documento guía

# **1 CONFIGURACIONES BASICAS Y DIRECCIONAMIENTO IP**

<span id="page-13-0"></span>Configuraciones básicas dentro del modo global en cada uno de los dispositivos de la red.

## <span id="page-13-1"></span>**1.1 Configuraciones básicas en Router 1**

Router R1

hostname R1 ipv6 unicast-routing no ip domain lookup banner motd # R1, ENCOR Skills Assessment, Scenario 2 # line con 0 exec-timeout 0 0 logging synchronous exit

Descripción de cada uno de los comandos

¡ Asignación del nombre.

- ¡ Habilitación routing IPv6.
- ¡ Deshabilitación del DNS.
- ¡ Asignación del banner.
- ¡ Modo de configuración de línea.
- ¡ Configuración del tiempo de la sesión.
- ¡ Sincronización de los mensajes.
- ¡ Salir de modo de configuración.

### <span id="page-13-2"></span>**1.2 Configuraciones básicas en Router 2**

hostname R2 ipv6 unicast-routing no ip domain lookup banner motd # R2, ENCOR Skills Assessment, Scenario 2 # line con 0 exec-timeout 0 0 logging synchronous exit

### **Descripción de cada uno de los comandos**

¡ Asignación del nombre.

¡ Habilitación routing IPv6.

¡ Deshabilitación del DNS.

¡ Asignación del banner.

¡ Modo de configuración de línea.

¡ Configuración del tiempo de la sesión.

¡ Sincronización de los mensajes.

¡ Salir de modo de configuración.

### <span id="page-14-0"></span>**1.3 Configuraciones básicas en Router 3**

#### **Router R3**

hostname R3 ipv6 unicast-routing no ip domain lookup banner motd # R3, ENCOR Skills Assessment, Scenario 2 # line con 0 exec-timeout 0 0 logging synchronous exit

Descripción de cada uno de los comandos

¡ Asignación del nombre.

¡ Habilitación routing IPv6.

¡ Deshabilitación del DNS.

¡ Asignación del banner.

¡ Modo de configuración de línea.

¡ Configuración del tiempo de la sesión.

¡ Sincronización de los mensajes.

¡ Salir de modo de configuración.

### <span id="page-14-1"></span>**1.4 Configuraciones básicas en Switch D1**

hostname D1 ip routing ipv6 unicast-routing no ip domain lookup banner motd # D1, ENCOR Skills Assessment, Scenario 2 # line con 0 exec-timeout 0 0 logging synchronous exit

vlan 8 name General-Users exit vlan 13 name Special-Users exit

Descripción de cada uno de los comandos

¡ Asignación del nombre.

¡ Habilitación routing IPv6.

¡ Deshabilitación del DNS.

¡ Asignación del banner.

¡ Modo de configuración de línea.

¡ Configuración del tiempo de la sesión.

¡ Sincronización de los mensajes.

¡ Salir de modo de configuración.

¡ Creación de la Vlan.

¡ Asignación del nombre de la Vlan.

¡ Creación de la Vlan.

¡ Asignación del nombre de la Vlan.

¡ Salir de modo de configuración.

#### <span id="page-15-0"></span>**1.5 Configuraciones básicas en Switch D2**

hostname D2 ip routing ipv6 unicast-routing no ip domain lookup banner motd # D2, ENCOR Skills Assessment, Scenario 2 # line con 0 exec-timeout 0 0 logging synchronous exit vlan 8 name General-Users exit vlan 13 name Special-Users exit

¡ Asignación del nombre.

¡ Habilitación routing IPv6.

¡ Deshabilitación del DNS.

¡ Asignación del banner.

¡ Modo de configuración de línea.

¡ Configuración del tiempo de la sesión.

¡ Sincronización de los mensajes.

¡ Salir de modo de configuración.

¡ Creación de la Vlan.

¡ Asignación del nombre de la Vlan.

¡ Creación de la Vlan.

¡ Asignación del nombre de la Vlan.

¡ Salir de modo de configuración.

### <span id="page-16-0"></span>**1.6 Configuraciones básicas en Switch A1**

hostname A1 ipv6 unicast-routing no ip domain lookup banner motd # A1, ENCOR Skills Assessment, Scenario 2 # line con 0 exec-timeout 0 0 logging synchronous exit vlan 8 name General-Users exit

Descripción de cada uno de los comandos

¡ Asignación del nombre.

¡ Habilitación routing IPv6.

¡ Deshabilitación del DNS.

¡ Asignación del banner.

¡ Modo de configuración de línea.

¡ Configuración del tiempo de la sesión.

¡ Sincronización de los mensajes.

¡ Salir de modo de configuración.

¡ Creación de la Vlan.

¡ Asignación del nombre de la Vlan.

¡ Creación de la Vlan.

¡ Asignación del nombre de la Vlan.

¡ Salir de modo de configuración.

<span id="page-17-1"></span><span id="page-17-0"></span>**1.7 Configurar el direccionamiento ip en las versiones IPv4 y IPv6 para los PC1, PC2, PC3 y PC4.**

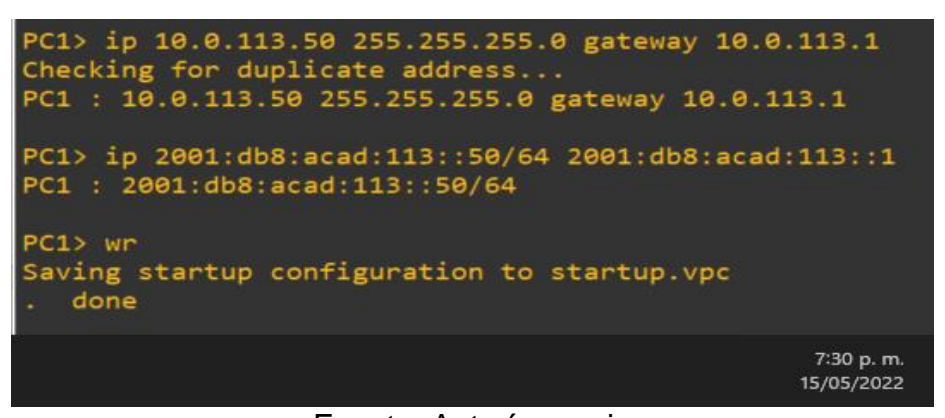

Figura 3. Configuración PC1

Fuente: Autoría propia

Figura 4. Configuración PC2

<span id="page-17-2"></span>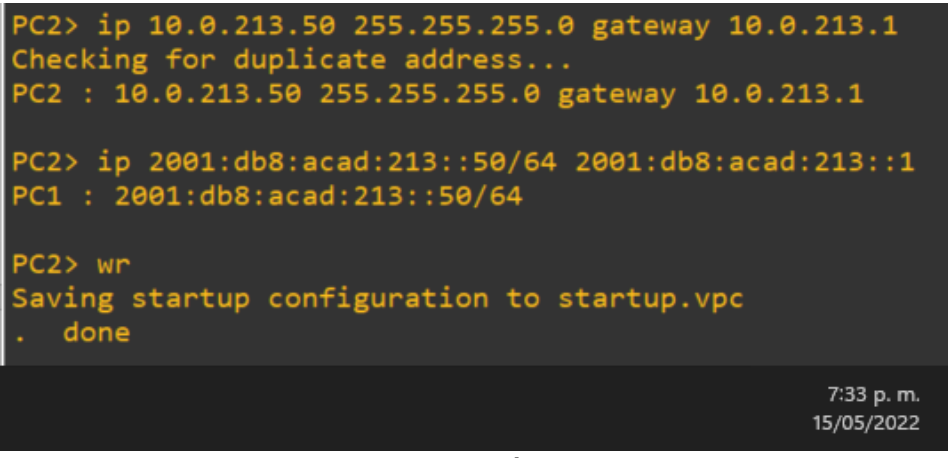

Fuente: Autoría propia

Figura 5. Configuración PC3

<span id="page-18-0"></span>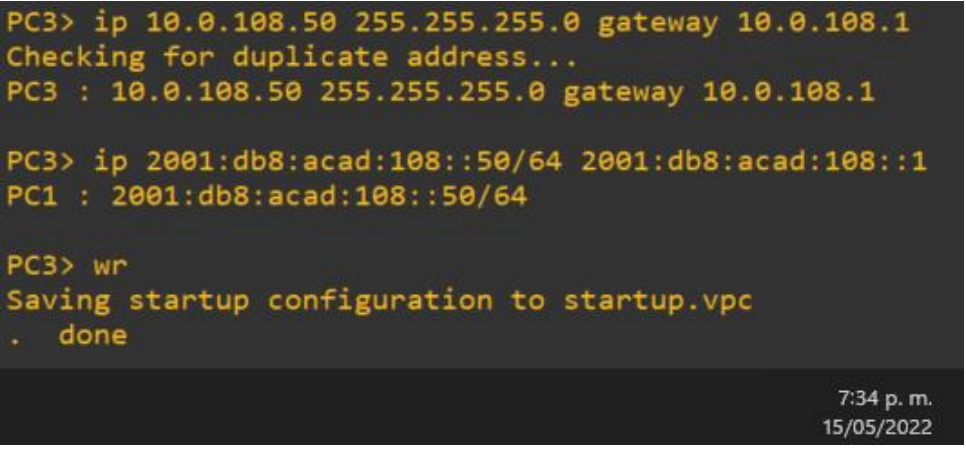

Fuente: Autoría propia

Figura 6. Configuración PC4

<span id="page-18-1"></span>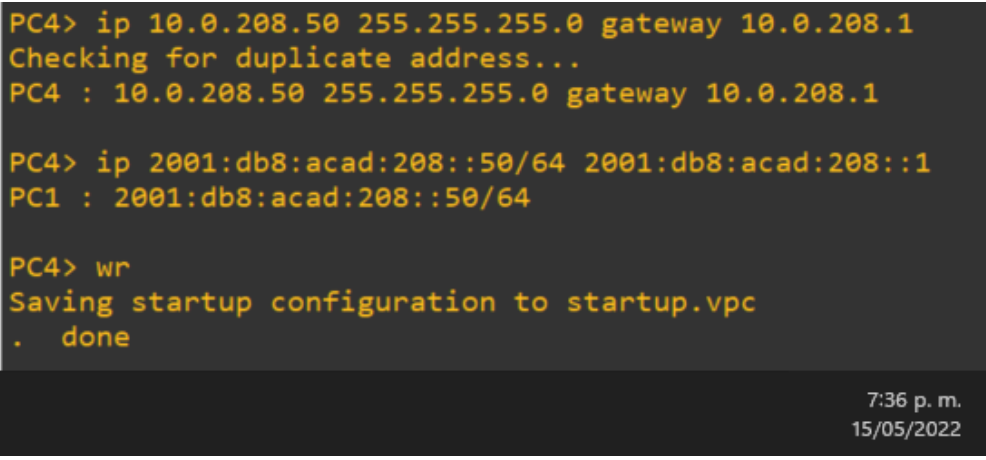

Fuente: Autoría propia

# **2 CONFIGURACIÓN DE VRF Y RUTAS ESTATICAS**

<span id="page-19-0"></span>Se configura en cada uno de los router la VRF special-users y la VRF generalusers, y las rutas estáticas en los tres router para que haya conexión desde el Router 1 hasta el Router 3 y viceversa.

### <span id="page-19-1"></span>**2.1 Configuración de la VRF en R1**

enable configure terminal interface fa0/0 no shutdown interface fa0/1 no shutdown

Descripción de cada uno de los comandos

¡ Ingreso al modo administrador. ¡ Ingreso al modo de configuración global. ¡ Ingreso a la interface. ¡ Prender la interface. ¡ Ingreso a la interface. ¡ Activar la interface.

interface fa0/0 ip address 10.0.113.1 255.255.255.0 ipv6 address 2001:db8:acad:113::1/64 exit interface fa0/1 ip address 10.0.12.1 255.255.255.0 ipv6 address 2001:db8:acad:12::1/64

Descripción de cada uno de los comandos

¡ Ingreso a la interface.

¡ Asignación de la dirección ip.

¡ Asignación de la dirección ipv6.

¡ Salir de modo de configuración.

¡ Ingreso a la interface.

¡ Asignación de la dirección ip.

¡ Asignación de la dirección ipv6.

vrf definition special-users address-family ipv4 address-family ipv6

Descripción de cada uno de los comandos

¡ Asignación del nombre de la VRF ¡ Versión de ip ¡ Versión de ipv6

interface fa0/0.13 encapsulation dot1q 13 vrf forwarding special-users ip address 10.0.113.1 255.255.255.0 ipv6 address fe80::1:3 link-local ipv6 address 2001:db8:acad:113::1/64

Descripción de cada uno de los comandos

¡ Ingreso a la subinterface. ¡ Protocolo para enlace troncal. ¡ Asignación de las direcciones ip. ¡ Asignación de las direcciones link-local.

¡ Asignación de las direcciones ipv6.

interface fa0/1.13 encapsulation dot1q 13 vrf forwarding special-users ip address 10.0.12.1 255.255.255.0 ipv6 address fe80::1:1 link-local ipv6 address 2001:db8:acad:12::1/64

Descripción de cada uno de los comandos

¡ Ingreso a la subinterface.

¡ Protocolo para enlace troncal.

¡ Asignación de las direcciones ip.

¡ Asignación de las direcciones link-local.

¡ Asignación de las direcciones ipv6.

vrf definition general-users address-family ipv4 address-family ipv6

Descripción de cada uno de los comandos

¡ Asignación del nombre de la VRF. ¡ Versión de ip. ¡ Versión de ipv6.

interface f0/0.8 encapsulation dot1q 8 vrf forwarding general-users ip address 10.0.108.1 255.255.255.0 ipv6 address fe80::1:4 link-local ipv6 address 2001:db8:acad:108::1/64

Descripción de cada uno de los comandos

¡ Ingreso a la subinterface.

¡ Protocolo para enlace troncal.

¡ Asignación de las direcciones ip.

¡ Asignación de las direcciones link-local.

¡ Asignación de las direcciones ipv6.

interface f0/1.8 encapsulation dot1q 8 vrf forwarding general-users ip address 10.0.12.1 255.255.255.0 ipv6 address fe80::1:2 link-local ipv6 address 2001:db8:acad:12::1/64

Descripción de cada uno de los comandos

¡ Ingreso a la subinterface.

¡ Protocolo para enlace troncal.

¡ Asignación de las direcciones ip.

¡ Asignación de las direcciones link-local.

¡ Asignación de las direcciones ipv6.

#### <span id="page-22-0"></span>**2.2 Configuración de las rutas estáticas en R1**

#### configure terminal

ip route vrf special-users 10.0.23.0 255.255.255.0 10.0.12.2 ipv6 route vrf special-users 2001:db8:acad:23::/64 2001:db8:acad:12::2 ip route vrf special-users 10.0.213.0 255.255.255.0 10.0.12.2 ipv6 route vrf special-users 2001:db8:acad:213::/64 2001:db8:acad:12::2 ip route vrf general-users 10.0.208.0 255.255.255.0 10.0.12.2 ipv6 route vrf general-users 2001:db8:acad:23::/64 2001:db8:acad:12::2 ip route vrf general-users 10.0.23.0 255.255.255.0 10.0.12.2 ipv6 route vrf general-users 2001:db8:acad:208::/64 2001:db8:acad:12::2

Descripción de cada uno de los comandos

¡ Ingreso al modo de configuración global.

- ¡ Asignación de ruta estática para VRF special-users.
- ¡ Asignación de ruta estática ipv6 para VRF special-users.
- ¡ Asignación de ruta estática para VRF special-users.
- ¡ Asignación de ruta estática ipv6 para VRF special-users.
- ¡ Asignación de ruta estática para VRF general-users.
- ¡ Asignación de ruta estática ipv6 para VRF general-users.
- ¡ Asignación de ruta estática para VRF general-users.
- ¡ Asignación de ruta estática ipv6 para VRF general-users.

### <span id="page-22-1"></span>**2.3 Configuración de la VRF en R2.**

enable configure terminal interface fa0/0 no shutdown interface fa1/1 no shutdown

Descripción de cada uno de los comandos

- ¡ Ingresar al modo administrador.
- ¡ Accede al modo de configuración global.
- ¡ Ingreso a la interface.
- ¡ Prender la interface.
- ¡ Ingreso a la interface.
- ¡ Activar la interface.

vrf definition special-users address-family ipv4 address-family ipv6

Descripción de cada uno de los comandos

¡ Asignación del nombre de la VRF. ¡ Versión de ip. ¡ Versión de ipv6.

interface fa0/0.13 encapsulation dot1q 13 vrf forwarding special-users ip address 10.0.12.2 255.255.255.0 ipv6 address fe80::2:1 link-local ipv6 address 2001:db8:acad:12::2/64

Descripción de cada uno de los comandos

¡ Ingreso a la subinterface. ¡ Protocolo para enlace troncal. ¡ Asignación de las direcciones ip. ¡ Asignación de las direcciones link-local. ¡ Asignación de las direcciones ipv6.

interface fa1/1.13 encapsulation dot1q 13 vrf forwarding special-users ip address 10.0.23.2 255.255.255.0 ipv6 address fe80::2:3 link-local ipv6 address 2001:db8:acad:23::2/64

Descripción de cada uno de los comandos

¡ Ingreso a la subinterface. ¡ Protocolo para enlace troncal. ¡ Asignación de las direcciones ip. ¡ Asignación de las direcciones link-local. ¡ Asignación de las direcciones ipv6. vrf definition general-users address-family ipv4 address-family ipv6

¡ Asignación del nombre de la VRF. ¡ Versión de ip. ¡ Versión de ipv6.

interface f0/0.8 encapsulation dot1q 8 vrf forwarding general-users ip address 10.0.12.2 255.255.255.0 ipv6 address fe80::2:2 link-local ipv6 address 2001:db8:acad:12::2/64

Descripción de cada uno de los comandos

¡ Ingreso a la subinterface.

¡ Protocolo para enlace troncal.

¡ Asignación de las direcciones ip.

¡ Asignación de las direcciones link-local.

¡ Asignación de las direcciones ipv6.

interface f1/1.8 encapsulation dot1q 8 vrf forwarding general-users ip address 10.0.23.2 255.255.255.0 ipv6 address fe80::2:4 link-local ipv6 address 2001:db8:acad:23::2/64

Descripción de cada uno de los comandos

¡ Ingreso a la subinterface.

¡ Protocolo para enlace troncal.

¡ Asignación de las direcciones ip.

¡ Asignación de las direcciones link-local.

¡ Asignación de las direcciones ipv6.

#### <span id="page-24-0"></span>**2.4 Configuración de las rutas estáticas en R2.**

configure terminal

ip route vrf special-users 10.0.213.0 255.255.255.0 10.0.23.3

ip route vrf special-users 10.0.113.0 255.255.255.0 10.0.12.1 ip route vrf general-users 10.0.108.0 255.255.255.0 10.0.12.1 ip route vrf general-users 10.0.208.0 255.255.255.0 10.0.23.3 ipv6 route vrf general-users 2001:db8:acad:108::/64 2001:db8:acad:12::1 ipv6 route vrf general-users 2001:db8:acad:208::/64 2001:db8:acad:23::3 ipv6 route vrf special-users 2001:db8:acad:113::/64 2001:db8:acad:12::1 ipv6 route vrf special-users 2001:db8:acad:213::/64 2001:db8:acad:23::3 ipv6 route vrf special-users 2001:db8:acad:113::/64 2001:db8:acad:23::2

Descripción de cada uno de los comandos

¡ Ingreso al modo de configuración global. ¡ Asignación de ruta estática para VRF special-users. ¡ Asignación de ruta estática ipv6 para VRF special-users. ¡ Asignación de ruta estática para VRF special-users. ¡ Asignación de ruta estática ipv6 para VRF special-users. ¡ Asignación de ruta estática para VRF general-users. ¡ Asignación de ruta estática ipv6 para VRF general-users. ¡ Asignación de ruta estática para VRF general-users.. ¡ Asignación de ruta estática ipv6 para VRF general-users.

#### <span id="page-25-0"></span>**2.5 Configuración de la VRF en R3.**

configure terminal interface fa0/1 no shutdown interface fa1/0 no shutdown

Descripción de cada uno de los comandos

¡ Ingreso al modo de configuración global.

- ¡ Ingreso a la interface.
- ¡ Prender la interface.
- ¡ Ingreso a la interface.
- ¡ Activar la interface.

vrf definition special-users address-family ipv4 address-family ipv6

¡ Asignación del nombre de la VRF. ¡ Versión de ip. ¡ Versión de ipv6.

interface fa0/1.13 encapsulation dot1q 13 vrf forwarding special-users ip address 10.0.23.3 255.255.255.0 ipv6 address fe80::3:1 link-local ipv6 address 2001:db8:acad:23::3/64

Descripción de cada uno de los comandos

¡ Ingreso a la subinterface. ¡ Protocolo para enlace troncal. ¡ Asignación de las direcciones ip. ¡ Asignación de las direcciones link-local. ¡ Asignación de las direcciones ipv6.

interface fa1/0.13 encapsulation dot1q 13 vrf forwarding special-users ip address 10.0.213.1 255.255.255.0 ipv6 address fe80::3:3 link-local ipv6 address 2001:db8:acad:213::1/64

Descripción de cada uno de los comandos

¡ Ingreso a la subinterface.

¡ Protocolo para enlace troncal.

¡ Asignación de las direcciones ip.

¡ Asignación de las direcciones link-local.

¡ Asignación de las direcciones ipv6.

vrf definition general-users address-family ipv4 address-family ipv6

¡ Asignación del nombre de la VRF. ¡ Versión de ip. ¡ Versión de ipv6.

interface f0/1.8 encapsulation dot1q 8 vrf forwarding general-users ip address 10.0.23.3 255.255.255.0 ipv6 address fe80::3:2 link-local ipv6 address 2001:db8:acad:23::3/64

Descripción de cada uno de los comandos

¡ Ingreso a la subinterface.

¡ Protocolo para enlace troncal.

¡ Asignación de las direcciones ip.

¡ Asignación de las direcciones link-local.

¡ Asignación de las direcciones ipv6.

interface f1/0.8 encapsulation dot1q 8 vrf forwarding general-users ip address 10.0.208.1 255.255.255.0 ipv6 address fe80::3:4 link-local ipv6 address 2001:db8:acad:208::1/64

Descripción de cada uno de los comandos

¡ Ingreso a la subinterface.

¡ Protocolo para enlace troncal.

¡ Asignación de las direcciones ip.

¡ Asignación de las direcciones link-local.

¡ Asignación de las direcciones ipv6.

#### <span id="page-27-0"></span>**2.6 Configuración de las rutas estáticas en R3**

configure terminal

ip route vrf special-users 10.0.12.0 255.255.255.0 10.0.23.2

ip route vrf special-users 10.0.113.0 255.255.255.0 10.0.23.2 ip route vrf general-users 10.0.108.0 255.255.255.0 10.0.23.2 ip route vrf general-users 10.0.12.0 255.255.255.0 10.0.23.2 ipv6 route vrf special-users 2001:db8:acad:113::/64 2001:db8:acad:23::2 ipv6 route vrf special-users 2001:db8:acad:12::/64 2001:db8:acad:23::2 ipv6 route vrf general-users 2001:db8:acad:108::/64 2001:db8:acad:23::2 ipv6 route vrf general-users 2001:db8:acad:12::/64 2001:db8:acad:23::2

Descripción de cada uno de los comandos

- ¡ Ingreso al modo de configuración global.
- ¡ Asignación de ruta estática para VRF special-users.
- ¡ Asignación de ruta estática ipv6 para VRF special-users.
- ¡ Asignación de ruta estática para VRF special-users.
- ¡ Asignación de ruta estática ipv6 para VRF special-users.
- ¡ Asignación de ruta estática para VRF general-users.
- ¡ Asignación de ruta estática ipv6 para VRF general-users.
- ¡ Asignación de ruta estática para VRF general-users.
- ¡ Asignación de ruta estática ipv6 para VRF general-users.

Se realizan las respectivas pruebas de conectividad desde el Router 1 al Router 3 para verificación de la conectividad entre los dispositivos y la correcta implementación de la VRF general-users y la VRF special-users y el enrutamiento estático.

Figura 7. VRF interfaces en R1

<span id="page-28-0"></span>

| R1#show ip vrf interfaces |            |               |                         |
|---------------------------|------------|---------------|-------------------------|
| Interface                 | IP-Address | <b>VRF</b>    | Protocol                |
| $Fa\theta/\theta.8$       | 10.0.108.1 | general-users | <b>up</b>               |
| Fa0/1.8                   | 10.0.12.1  | general-users | up                      |
| Fa0/0.13                  | 10.0.113.1 | special-users | up                      |
| Fa0/1.13                  | 10.0.12.1  | special-users | up                      |
| R1#                       |            |               |                         |
|                           |            |               |                         |
| m.<br>$\bullet$<br>٠      |            |               | 8:34 p.m.<br>15/05/2022 |

#### Fuente: Autoría propia

# Figura 8. VRF interfaces en R2

<span id="page-29-0"></span>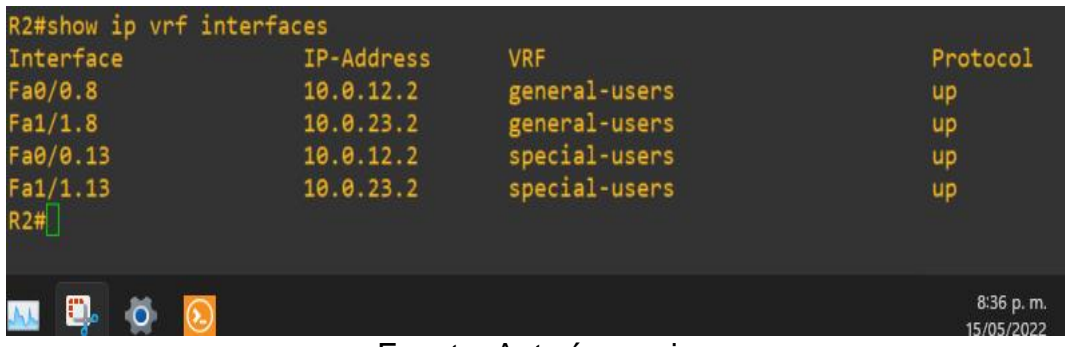

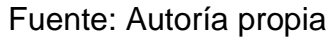

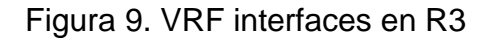

<span id="page-29-1"></span>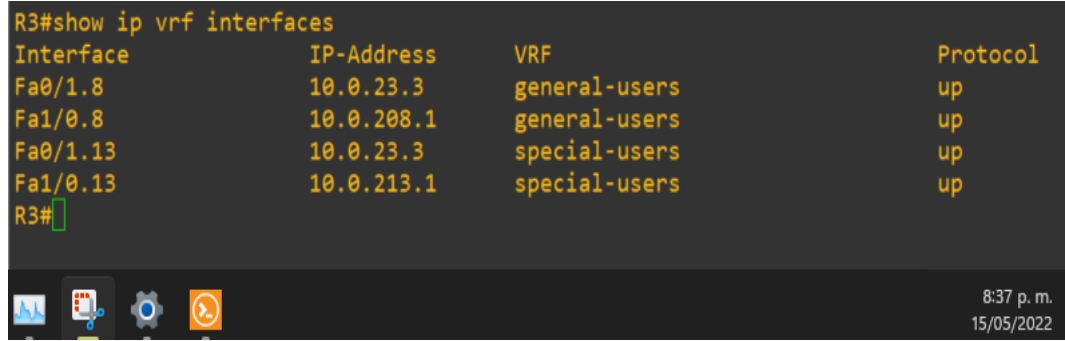

Fuente: Autoría propia

Figura 10. Rutas estáticas en R1

<span id="page-29-2"></span>

|  | $R1#$ show run   inc route |  |                                                                         |  |            |
|--|----------------------------|--|-------------------------------------------------------------------------|--|------------|
|  |                            |  | ip route vrf general-users 10.0.23.0 255.255.255.0 10.0.12.2            |  |            |
|  |                            |  | ip route vrf general-users 10.0.208.0 255.255.255.0 10.0.12.2           |  |            |
|  |                            |  | ip route vrf special-users 10.0.23.0 255.255.255.0 10.0.12.2            |  |            |
|  |                            |  | ip route vrf special-users 10.0.213.0 255.255.255.0 10.0.12.2           |  |            |
|  |                            |  | ipv6 route vrf special-users 2001:DB8:ACAD:23::/64 2001:DB8:ACAD:12::2  |  |            |
|  |                            |  | ipv6 route vrf general-users 2001:DB8:ACAD:23::/64 2001:DB8:ACAD:12::2  |  |            |
|  |                            |  | ipv6 route vrf general-users 2001:DB8:ACAD:208::/64 2001:DB8:ACAD:12::2 |  |            |
|  |                            |  | ipv6 route vrf special-users 2001:DB8:ACAD:213::/64 2001:DB8:ACAD:12::2 |  |            |
|  |                            |  |                                                                         |  | 8:39 p.m.  |
|  |                            |  |                                                                         |  | 15/05/2022 |
|  |                            |  |                                                                         |  |            |

<span id="page-29-3"></span>Fuente: Autoría propia

Figura 11. Rutas estáticas en R2

| R2#show run   inc route                                                 |            |
|-------------------------------------------------------------------------|------------|
| ip route vrf general-users 10.0.108.0 255.255.255.0 10.0.12.1           |            |
| ip route vrf general-users 10.0.208.0 255.255.255.0 10.0.23.3           |            |
| ip route vrf special-users 10.0.113.0 255.255.255.0 10.0.12.1           |            |
| ip route vrf special-users 10.0.213.0 255.255.255.0 10.0.23.3           |            |
| ipv6 route vrf general-users 2001:DB8:ACAD:108::/64 2001:DB8:ACAD:12::1 |            |
| ipv6 route vrf special-users 2001:DB8:ACAD:113::/64 2001:DB8:ACAD:12::1 |            |
| ipv6 route vrf general-users 2001:DB8:ACAD:208::/64 2001:DB8:ACAD:23::3 |            |
| ipv6 route vrf special-users 2001:DB8:ACAD:213::/64 2001:DB8:ACAD:23::3 |            |
|                                                                         | 8:40 p.m.  |
|                                                                         | 15/05/2022 |

Fuente: Autoría propia

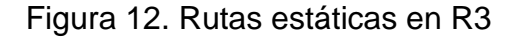

<span id="page-30-0"></span>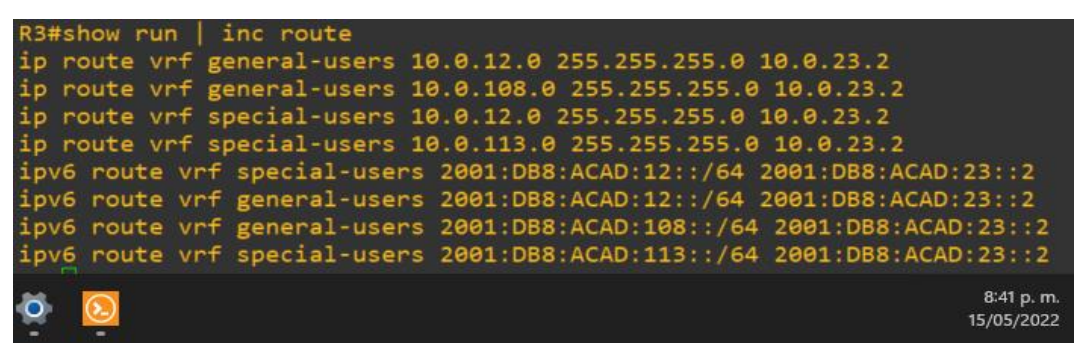

Fuente: Autoría propia

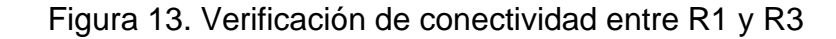

<span id="page-30-1"></span>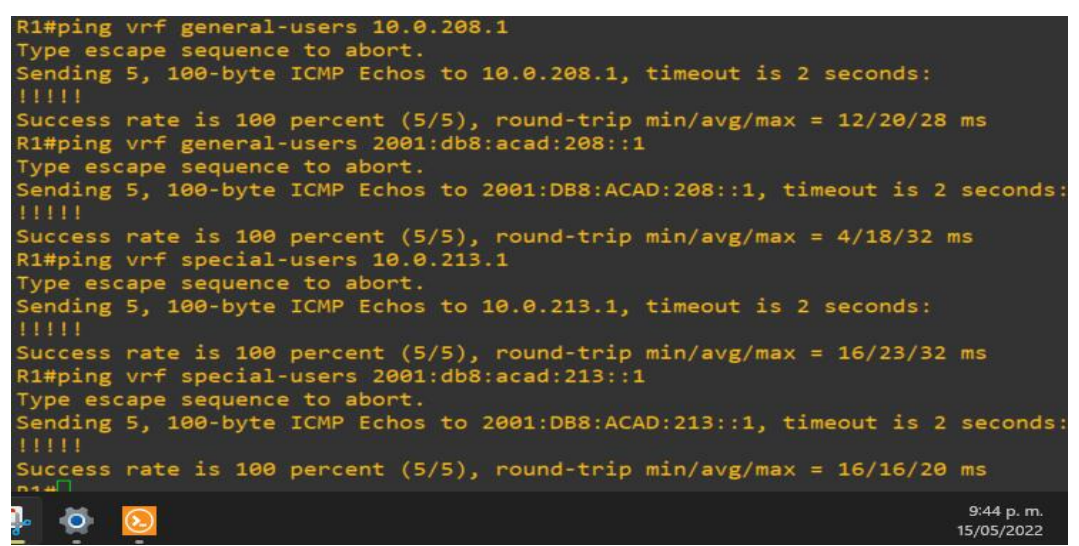

Fuente: Autoría propia

# **3 CONFIGURACIÓN CAPA 2**

<span id="page-31-0"></span>Se deshabilitará todas las interfaces de los Switches y se configurará para que soporte la conectividad con los hosts.

## <span id="page-31-1"></span>**3.1 Deshabilitación de todas las interfaces de Switch D1**

```
configure terminal
interface range eth0/0 - 3, eth1/0 - 3, eth2/0 - 3, eth3/0 - 3
shutdown
exit
```
Descripción de cada uno de los comandos

- ¡ Ingreso al modo de configuración global.
- ¡ Rango de interfaces.
- ¡ Apagado de interfaces.
- ¡ Salir del modo de configuración global.

# <span id="page-31-2"></span>**3.2 Deshabilitación de todas las interfaces de Switch D2**

```
configure terminal
interface range eth0/0 - 3, eth1/0 - 3, eth2/0 - 3, eth3/0 - 3
shutdown
exit
```
Descripción de cada uno de los comandos

¡ Ingreso al modo de configuración global.

¡ Rango de interfaces.

¡ Apagado de interfaces.

¡ Salir del modo de configuración global.

# <span id="page-31-3"></span>**3.3 Deshabilitación de todas las interfaces de Switch A1**

```
configure terminal
interface range eth0/0 - 3, eth1/0 - 3, eth2/0 - 3, eth3/0 - 3
shutdown
exit
```
Descripción de cada uno de los comandos

¡ Ingreso al modo de configuración global.

¡ Rango de interfaces.

¡ Apagado de interfaces.

¡ Salir del modo de configuración global.

## <span id="page-32-0"></span>**3.4 Configuración del enlace troncal en d1 y d2**

Configuración del enlace trocal entre el Switch D1 y Switch D1 para permitir el tráfico de las dos Vlan configuradas previamente.

### <span id="page-32-1"></span>**3.4.1 Configuración del enlace troncal en Switch D1**

configure terminal interface eth0/0 no shutdown switchport trunk encapsulation dot1q switchport mode trunk switchport trunk allowed vlan 13,8

Descripción de cada uno de los comandos

¡ Ingreso al modo de configuración global.

- ¡ Ingreso a la interface.
- ¡ Enciende la interface.

¡ Habilita la encapsulación dot1q.

- ¡ Habilita el modo troncal.
- ¡ Habilita el paso de las vlan´s.

# <span id="page-32-2"></span>**3.4.2 Configuración del enlace troncal en Switch D2**

configure terminal interface eth0/0 no shutdown switchport trunk encapsulation dot1q switchport mode trunk switchport trunk allowed vlan 13,8 exit

Descripción de cada uno de los comandos

¡ Ingreso al modo de configuración global. ¡ Ingreso a la interface.

¡ Enciende la interface.

¡ Habilita la encapsulación dot1q.

¡ Habilita el modo troncal.

¡ Habilita el paso de las vlan´s.

## <span id="page-33-0"></span>**3.5 Configuración de Etherchannel en D1 y A1**

### <span id="page-33-1"></span>**3.5.1 Configuración de EtherChannel en el Switch D1**

configure terminal interface port-channel 1 switchport exit

Descripción de cada uno de los comandos

¡ Ingreso al modo global. ¡ Creación de la interface. ¡ Interface capa 2.

interface ethernet 0/1 switchport channel-group 1 mode desirable switchport mode access switchport access vlan 8 no shutdown

Descripción de cada uno de los comandos

¡ Ingresar a la interface. ¡ Interface capa 2. ¡ Administración de la interface por link agregation 1 ¡ Habilita el puerto en modo acceso. ¡ Habilita el acceso de la vlan 8. ¡ Encender la interface. interface ethernet 1/1

switchport channel-group 1 mode desirable switchport mode access switchport access vlan 8 no shutdown

¡ Ingresar a la interface.

- ¡ Interface capa 2.
- ¡ Administración de la interface por link agregation 1
- ¡ Habilita el puerto en modo acceso.
- ¡ Habilita el acceso de la vlan 8.
- ¡ Encender la interface.

### <span id="page-34-0"></span>**3.5.2 Configuración de EtherChannel en el Switch A1.**

configure terminal interface port-channel 1 switchport

Descripción de cada uno de los comandos

¡ Ingreso al modo global ¡ Creación de la interface ¡ Interface capa 2

interface ethernet 0/0 switchport channel-group 1 mode desirable switchport mode access switchport access vlan 8 no shutdown

Descripción de cada uno de los comandos

¡ Ingresar a la interface ¡ Interface capa 2 ¡ Administración de la interface por link agregation 1 ¡ Habilita el puerto en modo acceso ¡ Habilita el acceso de la vlan 8 ¡ Encender la interface

interface ethernet 0/2 switchport channel-group 1 mode desirable switchport mode access switchport access vlan 8 no shutdown

¡ Ingresar a la interface.

- ¡ Interface capa 2.
- ¡ Administración de la interface por link agregation 1.
- ¡ Habilita el puerto en modo acceso.
- ¡ Habilita el acceso de la vlan 8.
- ¡ Encender la interface.

# <span id="page-35-0"></span>**3.6 Configuración de puertos de acceso en D1, D2 Y A1**

### <span id="page-35-1"></span>**3.6.1 Configuración puerto de acceso Switch D1**

interface eth1/0 no shutdown switchport mode access switchport access vlan 13

Descripción de cada uno de los comandos

¡ Ingreso a la interface. ¡ Enciende la interface. ¡ Habilita el puerto en modo acceso.

¡ Habilita el acceso de la vlan 13.

# <span id="page-35-2"></span>**3.6.2 Configuración puerto de acceso Switch D2**

interface eth0/1 no shutdown switchport mode access switchport access vlan 13

Descripción de cada uno de los comandos

¡ Ingreso a la interface.

- ¡ Enciende la interface.
- ¡ Habilita el puerto en modo acceso.
- ¡ Habilita el acceso de la vlan 13.

interface eth0/2 no shutdown switchport mode access switchport access vlan 8

- ¡ Ingreso a la interface.
- ¡ Enciende la interface.
- ¡ Habilita el puerto en modo acceso.
- ¡ Habilita el acceso de la vlan 8.

#### <span id="page-36-0"></span>**3.6.3 Configuración puerto de acceso Switch A1**

interface ethernet 0/1 no shutdown switchport mode access switchport access vlan 8 no shutdown

Descripción de cada uno de los comandos

- ¡ Ingreso a la interface.
- ¡ Enciende la interface.
- ¡ Habilita el puerto en modo acceso.
- ¡ Habilita el acceso de la vlan 8.

<span id="page-36-1"></span>Verificación de conectividad entre PC1 a PC2 en IPv4 y IPv6.

Figura 14. Ping de PC1 a PC2

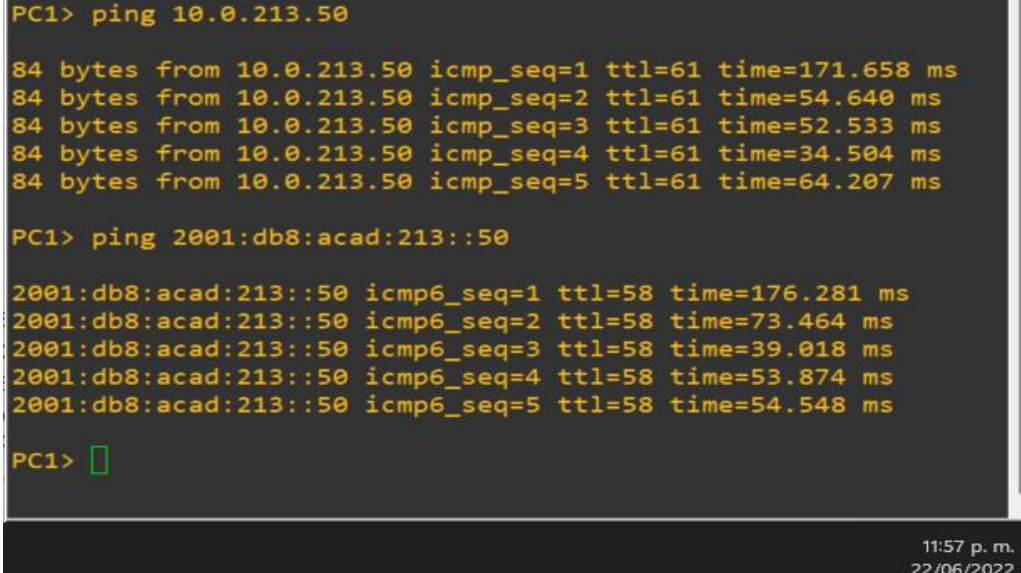

Fuente: Autoría propia

<span id="page-37-0"></span>Verificación de conectividad entre PC3 a PC4 en IPv4 y IPv6.

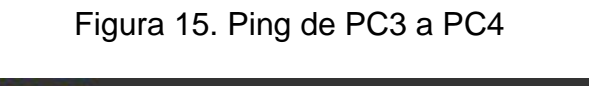

m.

| PC3> ping 10.0.208.50                                                                                                    |                          |
|----------------------------------------------------------------------------------------------------|--------------------------|
| 84 bytes from 10.0.208.50 icmp_seq=1 ttl=61 time=115.074 ms<br>84 bytes from 10.0.208.50 icmp_seq=2 ttl=61 time=38.345 ms<br>84 bytes from 10.0.208.50 icmp_seq=3 ttl=61 time=59.187 ms<br>84 bytes from 10.0.208.50 icmp_seq=4 ttl=61 time=51.493 ms<br>84 bytes from 10.0.208.50 icmp_seq=5 ttl=61 time=47.520 ms<br>PC3> ping 2001:db8:acad:208::50 |                          |
| 2001:db8:acad:208::50 icmp6_seq=1 ttl=58 time=90.897 ms<br>2001:db8:acad:208::50 icmp6 seq=2 ttl=58 time=52.874 ms<br>2001:db8:acad:208::50 icmp6_seq=3 ttl=58 time=50.187 ms<br>2001:db8:acad:208::50 icmp6_seq=4 ttl=58 time=37.458 ms<br>2001:db8:acad:208::50 icmp6_seq=5 ttl=58 time=55.220 ms<br>PC3                                             |                          |
|                                                                                                    | 12:01 a.m.<br>23/06/2022 |

Fuente: Autoría propia

# **4 CONFIGURACIÓN DE SEGURIDAD**

## <span id="page-38-1"></span><span id="page-38-0"></span>**4.1 Configuración de seguridad modo privilegiado seguro**

Configuración de seguridad en modo privilegiado seguro y autentificación AAA en los dispositivos de red.

## <span id="page-38-2"></span>**4.1.1 Configuración de seguridad modo privilegiado seguro Switch D1**

configure terminal service password-encryption enable secret cisco12345cisco

Descripción de cada uno de los comandos

¡ Ingreso al modo global. ¡ Habilita el cifrado de la contraseña al revisar la configuración. ¡ Habilita la contraseña encriptada.

# <span id="page-38-3"></span>**4.1.2 Configuración de seguridad modo privilegiado seguro Switch D2**

configure terminal service password-encryption enable secret cisco12345cisco

Descripción de cada uno de los comandos

¡ Ingreso al modo global. ¡ Habilita el cifrado de la contraseña al revisar la configuración. ¡ Habilita la contraseña encriptada.

### <span id="page-38-4"></span>**4.1.3 Configuración de seguridad modo privilegiado seguro Router 1**

configure terminal Enable algorithm-type scrypt secret cisco12345cisco

Descripción de cada uno de los comandos

¡ Ingreso al modo global.

¡ Habilita el tipo de algoritmo y la contraseña encriptada.

# <span id="page-39-0"></span>**4.1.4 Configuración de seguridad modo privilegiado seguro Router 2**

configure terminal

Enable algorithm-type scrypt secret cisco12345cisco

Descripción de cada uno de los comandos

¡ Ingreso al modo global.

¡ Habilita el tipo de algoritmo y la contraseña encriptada.

# <span id="page-39-1"></span>**4.1.5 Configuración de seguridad modo privilegiado seguro Router 3**

configure terminal Enable algorithm-type scrypt secret cisco12345cisco

Descripción de cada uno de los comandos

¡ Ingreso al modo global. ¡ Habilita el tipo de algoritmo y la contraseña encriptada.

# <span id="page-39-2"></span>**4.1.6 Configuración de seguridad modo privilegiado seguro Switch A1**

configure terminal service password-encryption enable secret cisco12345cisco

Descripción de cada uno de los comandos

¡ Ingreso al modo global. ¡ Habilita el cifrado de la contraseña al revisar la configuración. ¡ Habilita la contraseña encriptada.

### <span id="page-39-3"></span>**4.2 Creación de cuenta de usuario local**

### <span id="page-39-4"></span>**4.2.1 Creación de cuenta local Switch D1.**

username admin secret 0 cisco12345cisco username admin privilege 15 secret cisco12345cisco

Descripción de cada uno de los comandos

¡ Ingreso de usuario y contraseña.

¡ Habilita el usuario y contraseña.

# <span id="page-40-0"></span>**4.2.2 Creación de cuenta local Switch D1.**

username admin secret 0 cisco12345cisco username admin privilege 15 secret cisco12345cisco

Descripción de cada uno de los comandos

- ¡ Ingreso de usuario y contraseña.
- ¡ Habilita el usuario y contraseña.

# <span id="page-40-1"></span>**4.2.3 Creación de cuenta local Router 1.**

Username admin privilege 15 algorithm-type scrypt secret cisco12345cisco ¡ Habilita la contraseña para conexiones SSH.

### <span id="page-40-2"></span>**4.2.4 Creación de cuenta local Router 2.**

Username admin privilege 15 algorithm-type scrypt secret cisco12345cisco ¡ Habilita la contraseña para conexiones SSH.

### <span id="page-40-3"></span>**4.2.5 Creación de cuenta local Router 3.**

Username admin privilege 15 algorithm-type scrypt secret cisco12345cisco ¡ Habilita la contraseña para conexiones SSH.

### <span id="page-40-4"></span>**4.2.6 Creación de cuenta local Switch A1.**

username admin secret 0 cisco12345cisco username admin privilege 15 secret cisco12345cisco

¡ Ingreso de usuario y contraseña.

¡ Habilita el usuario y contraseña.

# <span id="page-40-5"></span>**4.3 Configuración de autentificación AAA**

## <span id="page-40-6"></span>**4.3.1 Habilitación de autentificación AAA en Switch D1.**

Aaa new-model

Aaa authentication login default local Descripción de cada uno de los comandos ¡ Habilita la configuración AAA. ¡ Habilita la autentificación AAA.

#### <span id="page-41-0"></span>**4.3.2 Habilitación de autentificación AAA en Switch D2.**

Aaa new-model Aaa authentication login default local

Descripción de cada uno de los comandos

¡ Habilita la configuración AAA. ¡ Habilita la autentificación AAA.

### <span id="page-41-1"></span>**4.3.3 Habilitación de autentificación AAA en Router 1.**

Aaa new-model Aaa authentication login default local

Descripción de cada uno de los comandos

¡ Habilita la configuración AAA. ¡ Habilita la autentificación AAA.

### <span id="page-41-2"></span>**4.3.4 Habilitación de autentificación AAA en Router 2.**

Aaa new-model Aaa authentication login default local

Descripción de cada uno de los comandos

¡ Habilita la configuración AAA. ¡ Habilita la autentificación AAA.

### <span id="page-41-3"></span>**4.3.5 Habilitación de autentificación AAA en Router 3.**

Aaa new-model Aaa authentication login default local

### **Descripción de cada uno de los comandos**

- ¡ Habilita la configuración AAA.
- ¡ Habilita la autentificación AAA.

#### <span id="page-42-0"></span>**4.3.6 Habilitación de autentificación AAA en Switch A1.**

Aaa new-model Aaa authentication login default local

Descripción de cada uno de los comandos

¡ Habilita la configuración AAA.

¡ Habilita la autentificación AAA.

Verificación de la configuración de seguridad y autentificación AAA en los tres router y los tres switches.

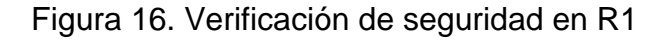

<span id="page-42-1"></span>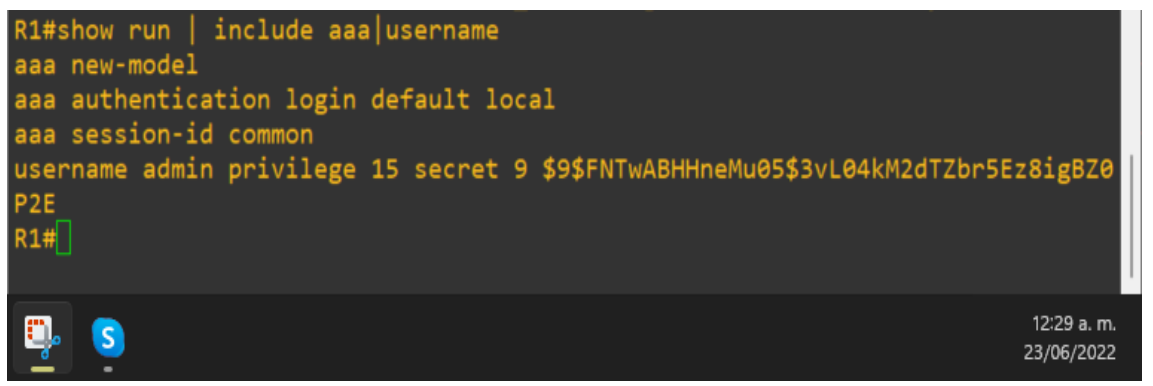

Fuente: Autoría propia

Figura 17. Verificación de seguridad en R2

<span id="page-42-2"></span>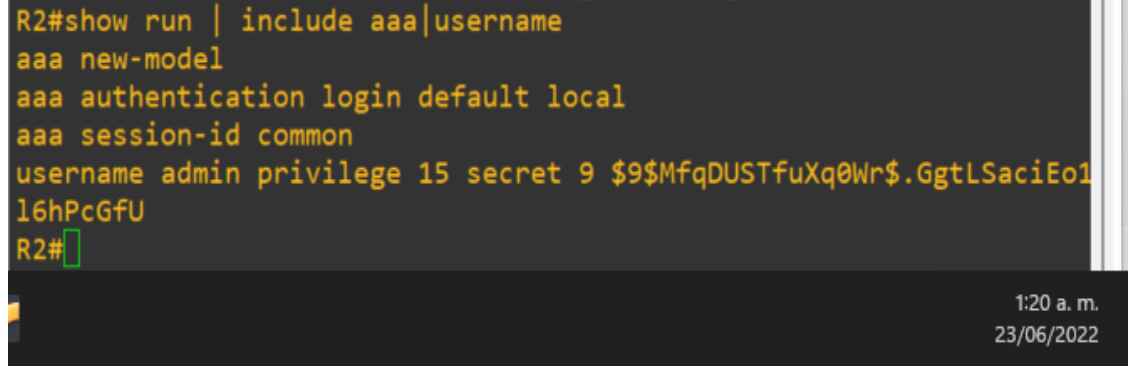

Fuente: Autoría propia

Figura 18. Verificación de seguridad en R3

<span id="page-43-0"></span>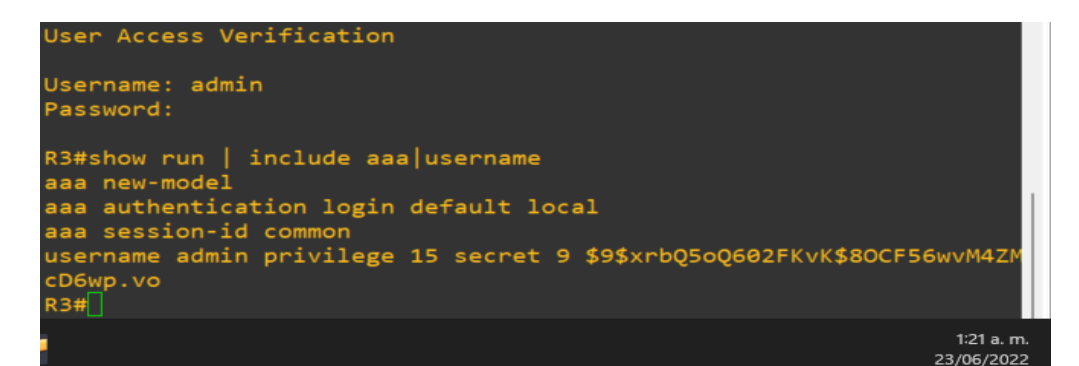

Fuente: Autoría propia

Figura 19. Verificación de seguridad en D1

<span id="page-43-1"></span>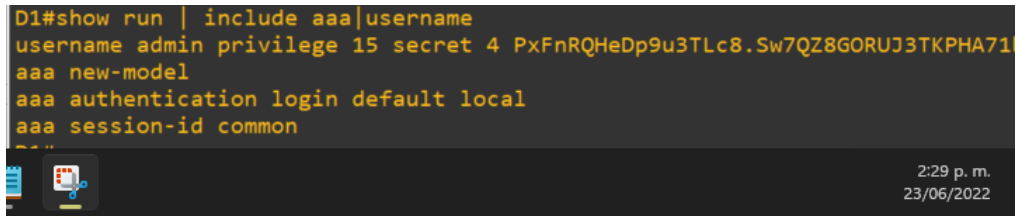

Fuente: Autoría propia

Figura 20. Verificación de seguridad en D2

<span id="page-43-2"></span>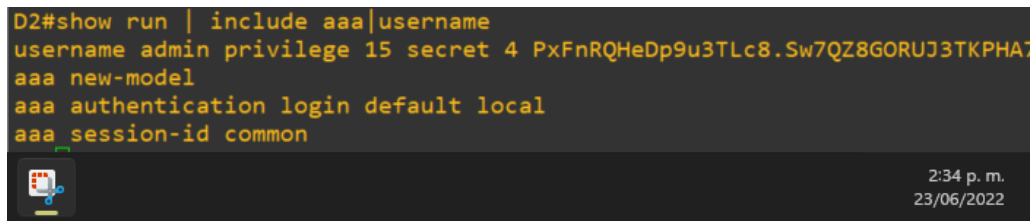

Fuente: Autoría propia

Figura 21. Verificación de seguridad en A1

<span id="page-43-3"></span>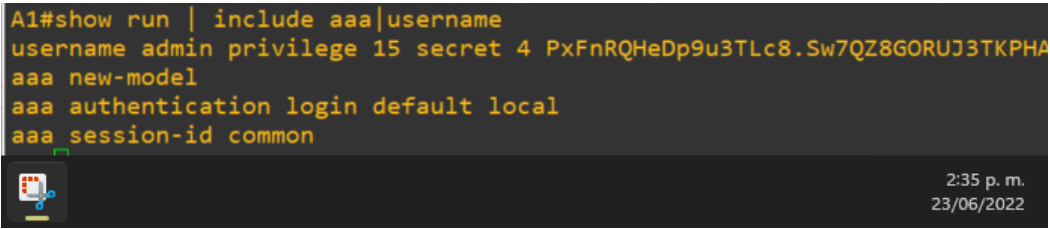

Fuente: Autoría propia

#### **CONCLUSIONES**

<span id="page-44-0"></span>Gracias a la implementación de la topología propuesta para esta actividad y la configuración del direccionamiento ip en sus versiones ipv4 e ipv6 y posteriormente la implementación de las VRFS, se puede llegar a concluir que, si realiza un direccionamiento previo en cada uno de los dispositivos en los cuales se realiza la implementación de VRF de forma posterior, se eliminara de los dispositivos de red el direccionamiento ip realizo previamente.

Se implementa el protocolo de enrutamiento llamado enrutamiento estático porque es un protocolo sencillo de configurar cuando la red es pequeña y además este tipo de protocolo de enrutamiento tiene un consumo bajo de recursos pues no requiere de actualización permanente y que la ruta siempre será la misma y esto facilita la resolución de problemas pues la ruta ya es conocida a diferencia de otros protocolos de enrutamiento donde la ruta es dinámica.

Podemos concluir que al implementar la tecnología VRF logramos ahorrar consto en cuanto a la infraestructura de una red pues gracias a esta tecnología un router puede tener más de una tabla de enrutamiento, por lo cual una misma dirección IP puede ser usada por dos interfaces distintas al mismo tiempo, lo que genera un menor costo en la adquisición de enrutadores. Para separar los dos tráficos del escenario propuesto.

Se concluye que se implementa la tecnología llamada EtherChannel para proveer a la red propuesta una mejor redundancia en el caso de que el enlace falla pues por medio de EtherChannel los dos enlaces con los que cuenta la red se agrupan para formar un solo enlace lógico, y en el caso de que alguno de los enlaces físicos que hacen parte del único enlace lógico falle, el tráfico es conmutado al enlace que se encuentra operativo de forma automática lo cual permite una mejor disponibilidad de servicio de la red y una tolerancia mayor al fallo.

# **BIBLIOGRAFÍA**

<span id="page-45-0"></span>Anónimo. ¿Qué es IPv6? (2021). [En línea]. [ 21 junio de 2022]. Disponible en: <https://www.stackscale.com/es/blog/que-es-ipv6/>

Anónimo. VLAN | ¿Qué es una Virtual Local Area Network? (2019). [En línea]. [ 21 junio de 2022]. Disponible en: [https://www.ionos.es/digitalguide/servidores/know](https://www.ionos.es/digitalguide/servidores/know-how/vlan/)[how/vlan/](https://www.ionos.es/digitalguide/servidores/know-how/vlan/)

Anónimo. ¿Qué es VRF? (2019). [En línea]. [ 22 junio de 2022]. Disponible en: <https://www.ordenadores-y-portatiles.com/vrf/>

EDGEWORTH, Bradley. IP Routing Essentials. CCNP and CCIE Enterprise Core ENCOR 350-401. ciscopress. [en línea]. 2020. Disponible en: https://1drv.ms/b/s!AAIGg5JUgUBthk8

Sergio De Luz. Cómo funciona el direccionamiento IPv4, la máscara de subred y cómo hacer subredes (2017). [En línea]. [ 19 junio de 2022]. Disponible en: [https://www.redeszone.net/2017/02/12/funciona-direccionamiento-ipv4-la-mascara](https://www.redeszone.net/2017/02/12/funciona-direccionamiento-ipv4-la-mascara-subred-subredes/)[subred-subredes/](https://www.redeszone.net/2017/02/12/funciona-direccionamiento-ipv4-la-mascara-subred-subredes/)